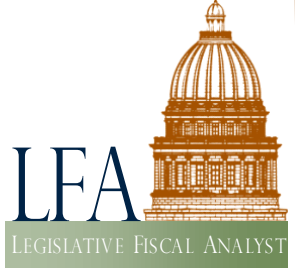

# INTRODUCTION TO THE INTERACTIVE BUDGET VISUALIZATION

EXECUTIVE APPROPRIATIONS COMMITTEE

<sup>S</sup>TAFF: <sup>I</sup>VAN DJAMBOV I S S U E BRIEF

The [Interactive Budget Visualization](https://public.tableau.com/app/profile/ivan8177/viz/BudgetoftheStateofUtah/UtahsTotalBudget?:embed=yes&:showVizHome=no&:tabs=no&:toolbar=no) can be found on [budget.utah.gov](https://budget.utah.gov/) and is intended to help visualize the state budget. This is an interactive chart that allows viewers to see both the big picture, as well as the smallest level of detail, including a specific building block with the description its appropriation bill and item number.

# *Big Picture (Default View)*

The "bubbles" in the chart represent line items and the colors are based on their subcommittee (Budget Area). By clicking on the legend in the upper left corner, users can highlight items from a particular subcommittee. Hovering over the bubbles displays additional information, including the name of the line item and its agency, the amount and percentage of the total budget, as well as a pop-up chart with historic funding by session, as seen in Figure 1.

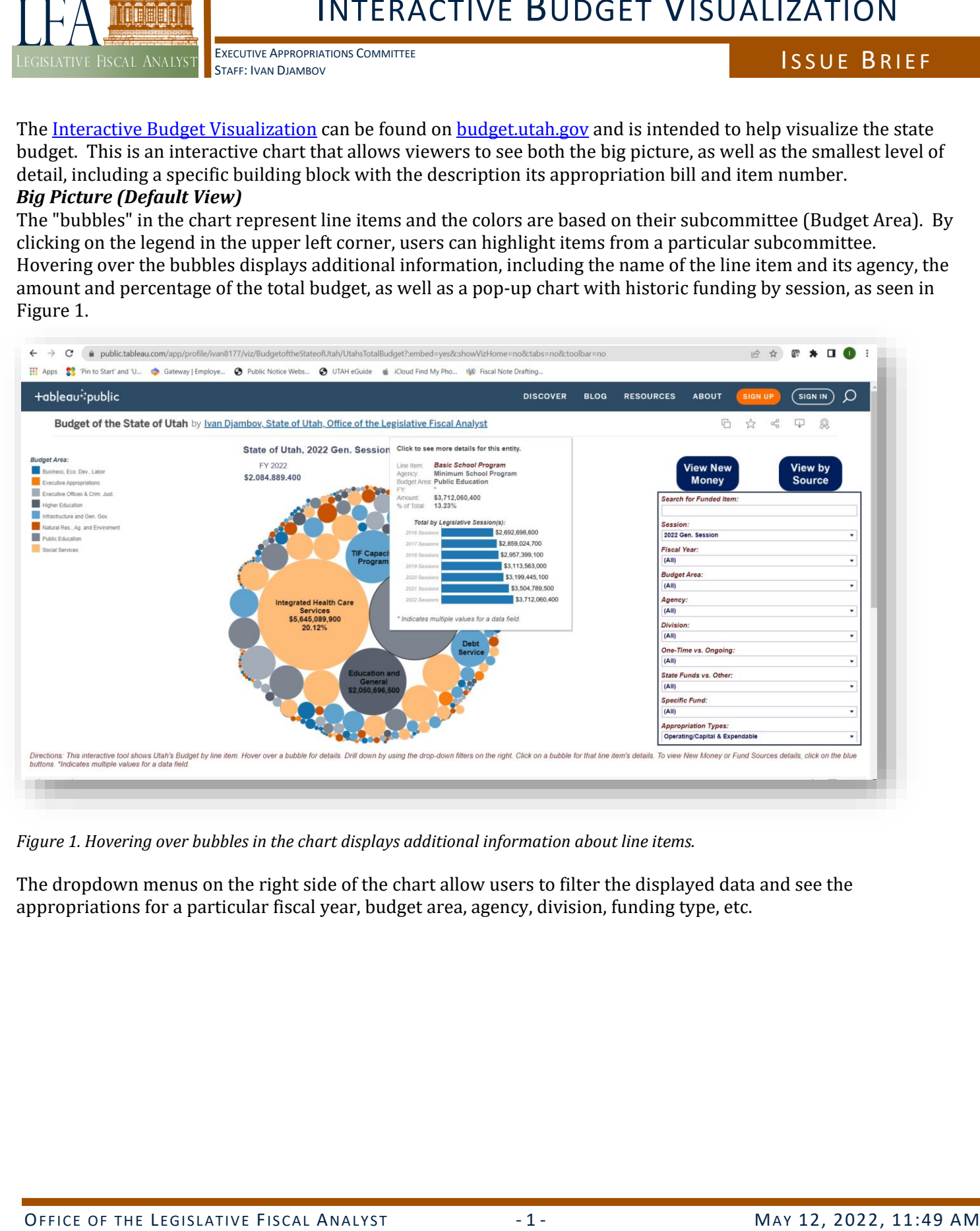

*Figure 1. Hovering over bubbles in the chart displays additional information about line items.*

The dropdown menus on the right side of the chart allow users to filter the displayed data and see the appropriations for a particular fiscal year, budget area, agency, division, funding type, etc.

# *Line Item Details*

To see additional details for a particular line item, users can click on a bubble in the chart which will display a different view, including all the funding for that line item appropriated in that legislative session. This chart is also interactive (see Figure 2).

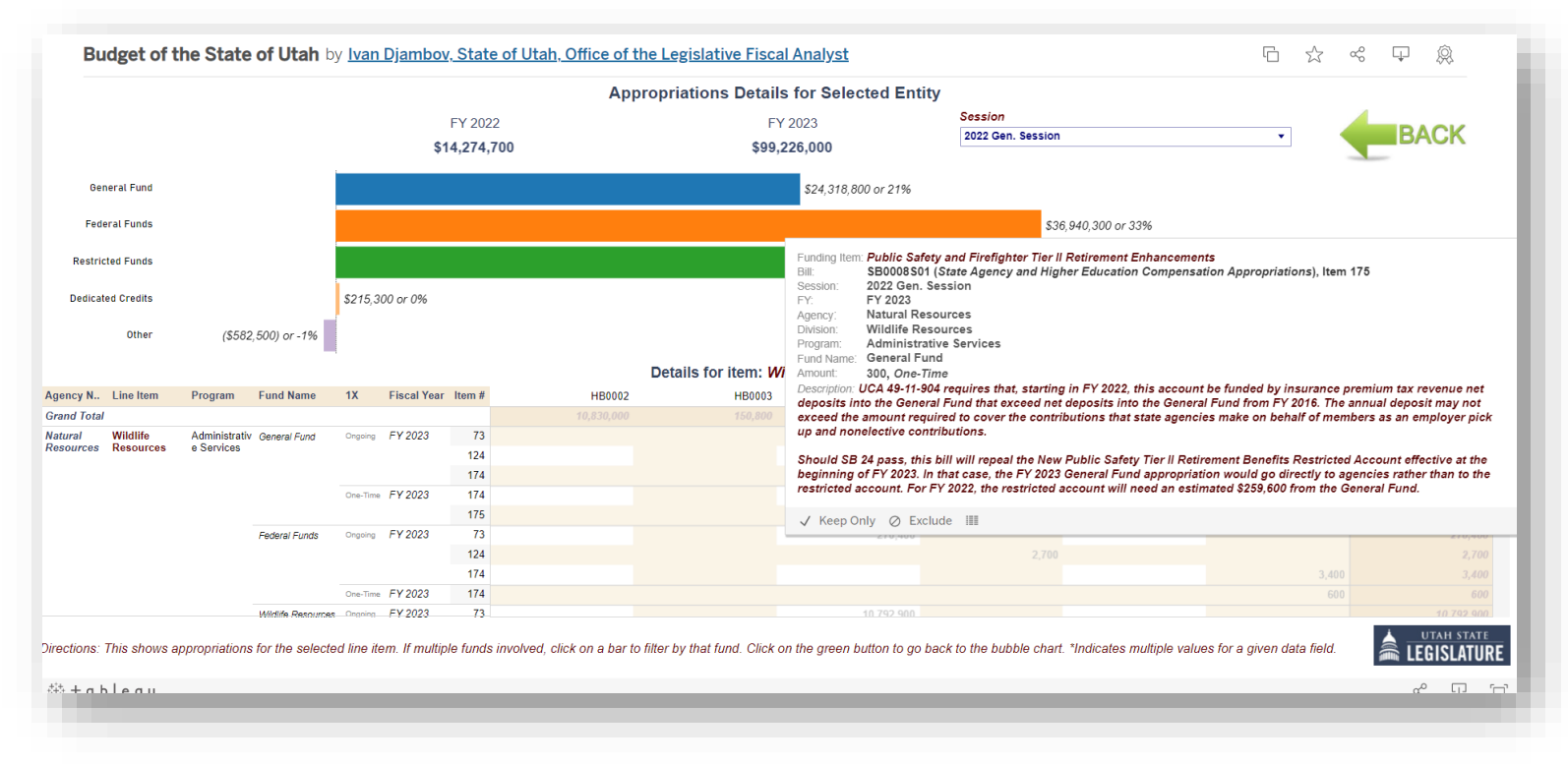

*Figure 2. Line item details are displayed after clicking on a bubble in the main Data Viz chart.*

If there is more than one funding source, users can click on that source in the bar chart above the detail table, which will filter the data displayed in the table for that revenue type. Users can hover over dollar amounts in the table to see additional information, such as the name of the funding item and its description, agency, line item, program, etc. To return to the original bubble chart, click the green "BACK" arrow at the top right.

### *Viewing New Money*

To see the new funding items awarded during a session, click on the large blue button labeled "View New Money" at the top right. The bubbles displayed represent each of the newly funded items, colored by subcommittee. Like line items, hovering over the bubbles displays additional information (see Figure 3), and the dropdown menus on the right can be used to narrow the displayed funding items for a particular fiscal year, budget area, agency, division, funding type, etc. Using the "Search for Funding Item" bar at the top of the right-hand menu can help find specific items.

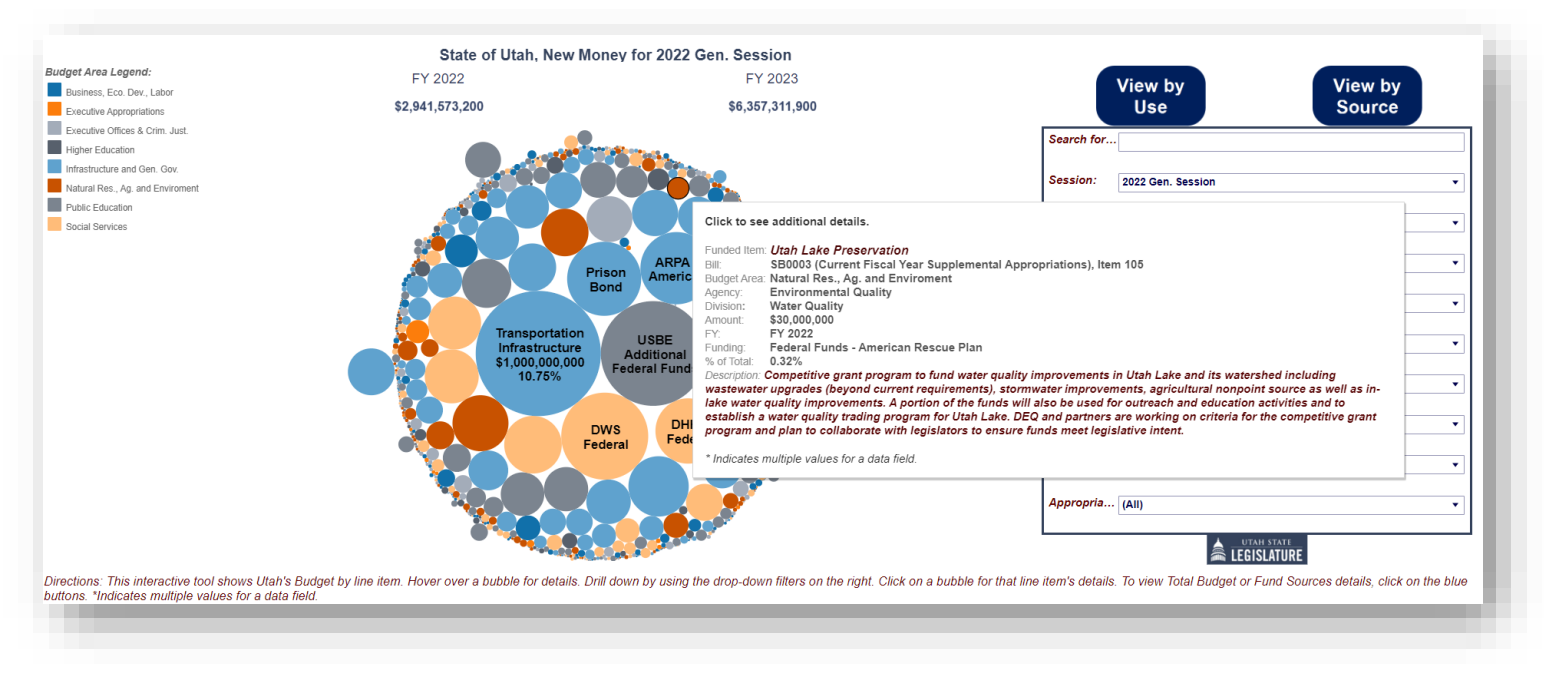

*Figure 3. Users can see additional information for funding items by clicking "View New Money" and hovering over a bubble of interest.*

# *New Funding Details*

Just as with line items, to see additional details for a particular funded item, click on that bubble in the chart, which will open up the detail view with additional information for that item. This chart is also interactive with the same functionality as in Figure 2. If there is more than one funding source, users can click on that source in the bar chart above the detail table, which will limit the data displayed in the table to that revenue type. Users can hover over dollar amounts in the table to see additional information, such as the name of the funding item and its description, the agency, line item, program, etc. To return to the original bubble chart, click the green "BACK" arrow at the top right.

### *View by Source*

Clicking the large blue button at the top right labeled "View by Source" allows users to see the state budget according to funding source. Like line items and funding items, this display allows users to filter data using the drop downs on the right-side menu, and to hover or click a funding bubble to display detailed information.

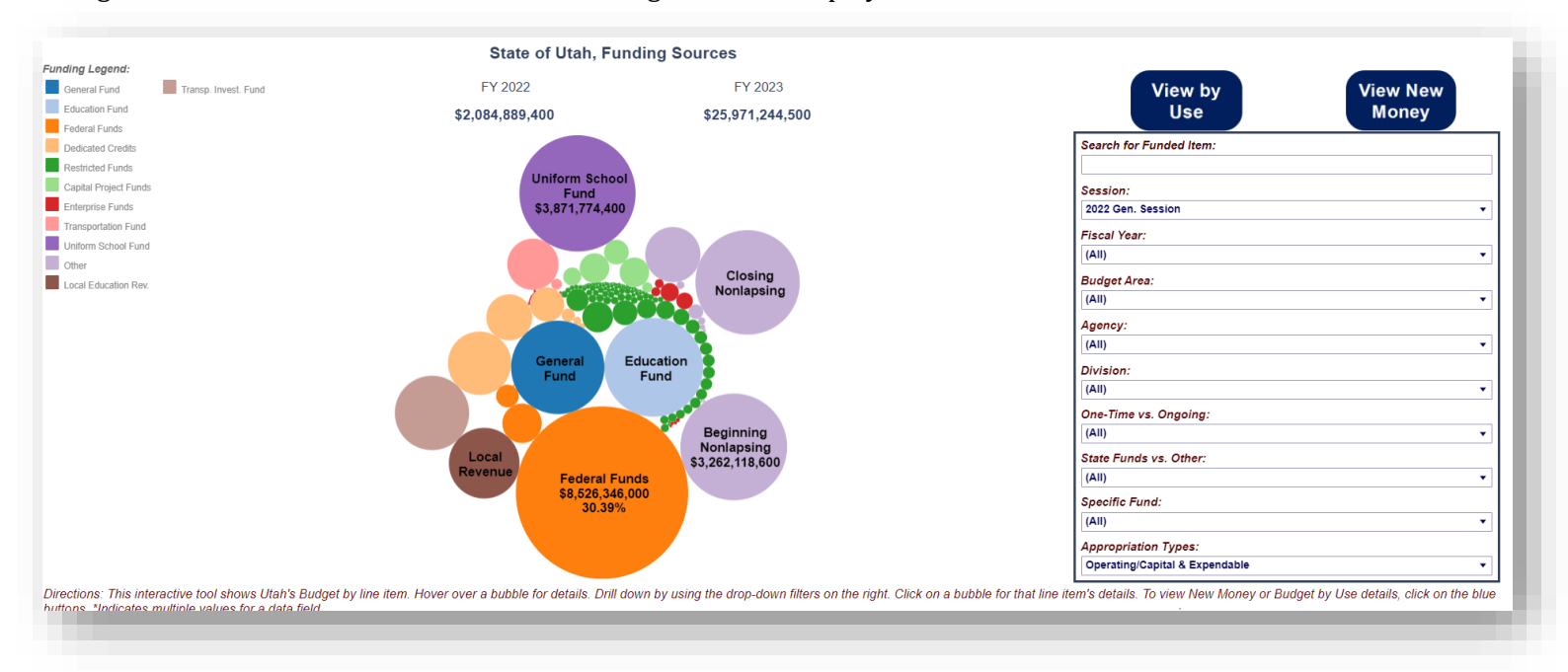

*Figure 4. The View by Source chart displays the appropriated amounts by funding source.*